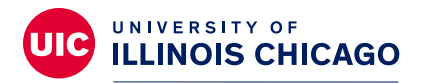

## **Division of Specialized Care for Children**

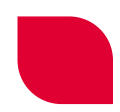

# Cómo registrarse en el portal de la familia de la DSCC en una computadora

### **Bienvenido al portal de la familia de la División de atención especializada para niños (DSCC)!**

Tenga en cuenta que actualmente el portal de la familia solo está disponible en inglés. La DSCC no puede aprobar ni proporcionar ningún software de traducción por nuestros acuerdos con la Ley de Transferencia y Responsabilidad de Seguro Médico (HIPAA). Estos acuerdos protegen la privacidad de nuestros participantes. Las palabras en rojo son las que están en inglés en el portal.

#### **Le explicamos cómo empezar.**

En primer lugar, abra su navegador de Internet, como Google Chrome, Firefox o Edge. Escriba o copie el sitio web del portal en la barra de direcciones del navegador: **[https://go.uic.edu/DSCCFamilyPortal](https://clienttrack.eccovia.com/portal/login.aspx?returnURL=/portal/default.aspx_PageID=1&CustomerID=UIC_DSCC)**. Presione la tecla "Enter". La página web se actualizará.

Ahora debería ver la pantalla de inicio de sesión del portal de la familia. Hay dos lugares en los que puede hacer clic para acceder a la página de registro (vea la captura de pantalla de abajo):

- En la esquina superior derecha de la pantalla (Register)
- Abajo del botón de inicio de sesión (Register now)

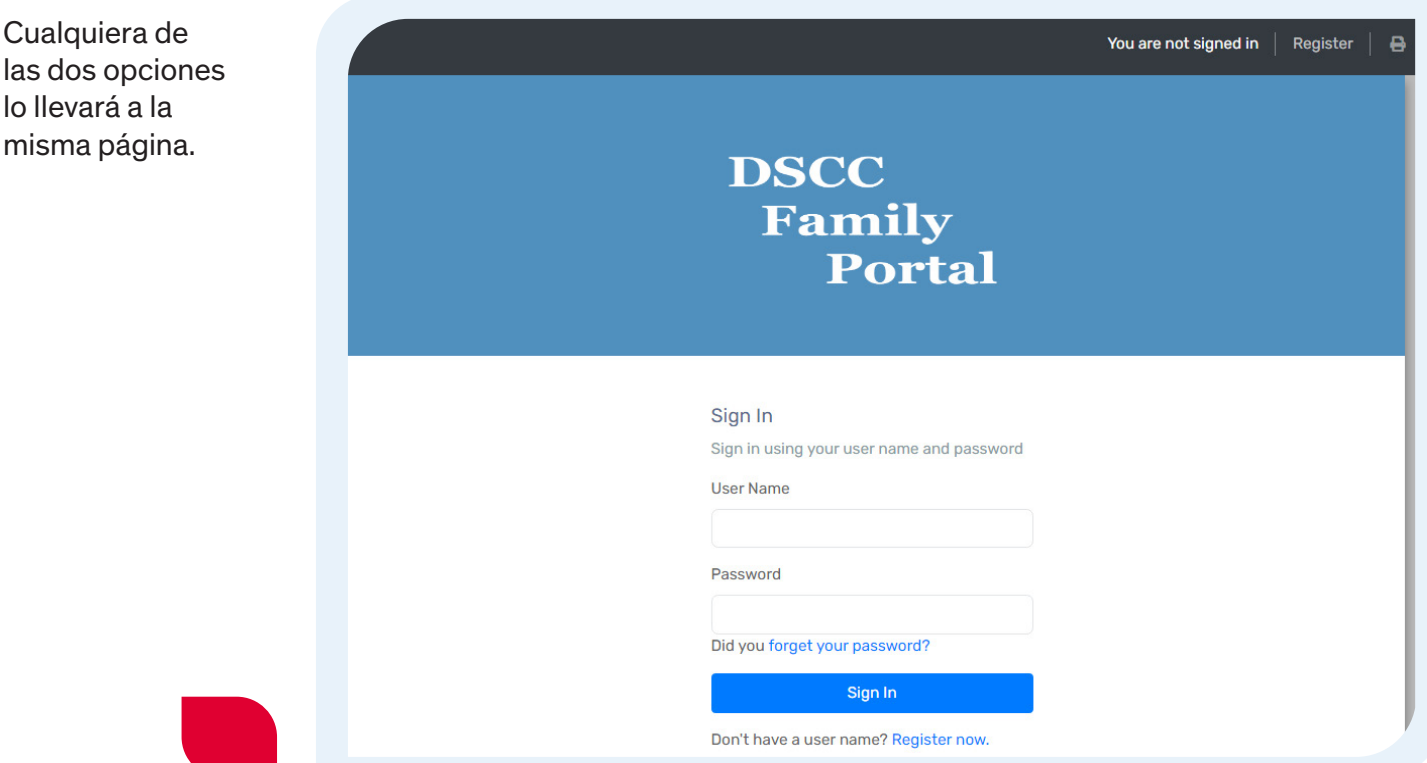

En la parte superior de la página de registro, verá los requisitos para la contraseña. Deberá crear una contraseña única para el portal, como lo hace para su correo electrónico, cuentas de redes sociales, etc. Esta contraseña debe tener 10 caracteres. También debe tener al menos:

- Un número
- Un carácter que no sea ni una letra ni un número, como un signo de exclamación, corchetes, el símbolo @, etc.
- Una letra mayúscula

Ahora, complete su información. Las casillas con asteriscos rojos (\*) deben tener una respuesta.

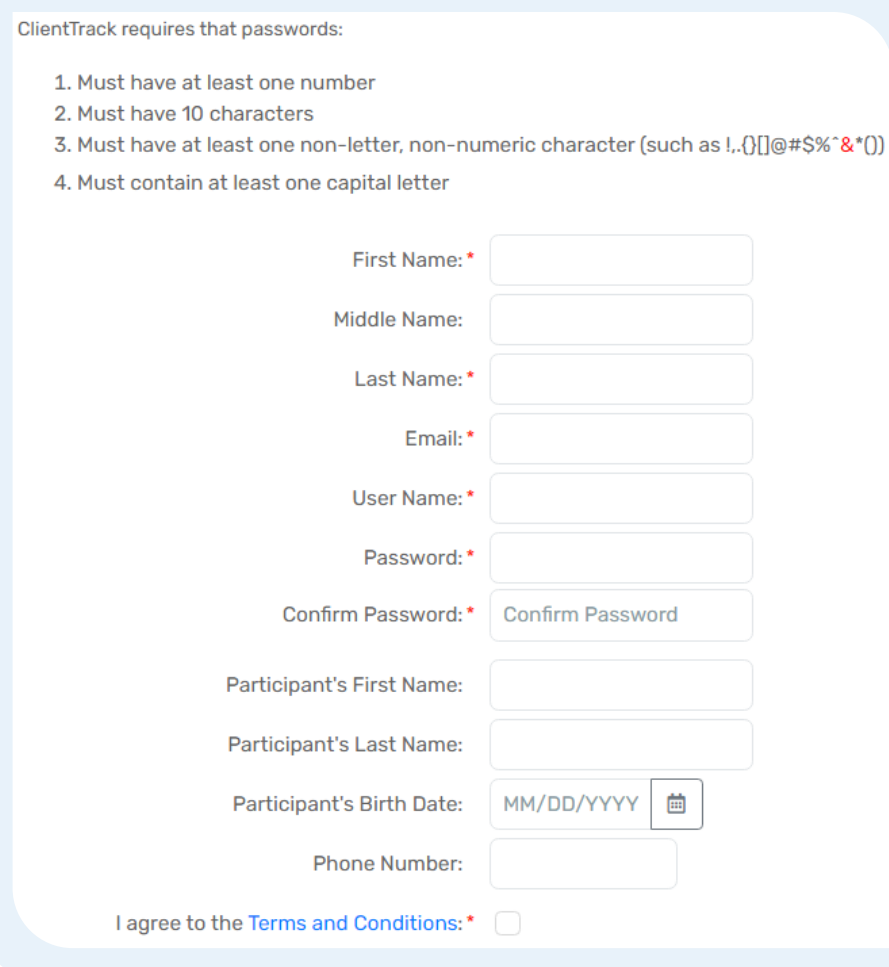

#### **Haga clic en "Términos y condiciones (Terms and Conditions)."** Esto lo llevará a una página para leer los términos y condiciones de uso del portal. Cuando haya leído los términos y condiciones, vuelva a la página de registro haciendo clic en la flecha hacia atrás del navegador. En la página de registro, haga clic en la casilla de verificación para aceptar los

términos y condiciones.

**Escriba** su nombre (First Name) y apellido (Last Name) y su dirección de correo electrónico (Email). WCuando haga clic en la casilla Nombre de usuario, (User Name) se completará automáticamente su dirección de correo electrónico.

**Después**, escriba una contraseña (Password). Recuerde que los requisitos para la contraseña están en la parte superior de la página. Vuelva a escribir su contraseña en la casilla Confirmar contraseña (Confirm Password).

**Después**, escriba el nombre de su hijo en las casillas de nombre (Participant's First Name) y apellido (Participant's Last Name) del participante. Escriba la fecha de nacimiento de su hijo o haga clic en el icono del calendario. (Participant's Birth Date). Cuando use el icono del calendario, cada vez que haga clic en la flecha doble hacia la izquierda, irá un año hacia atrás. Cada vez que haga clic en la flecha simple hacia la izquierda, irá un mes hacia atrás. "Hoy" lo llevará a la fecha del día actual. Cada vez que haga clic en la flecha simple hacia la derecha, irá un mes hacia adelante. Cada vez que haga clic en la flecha doble hacia la derecha, irá un año hacia adelante. La "x" de la esquina superior derecha cerrará el calendario.

**El último paso** es crear una pregunta (Security Question) y una respuesta de seguridad (Security Answer). La tercera casilla confirma la respuesta (Confirm Answer). Debe recordar las preguntas y respuestas de seguridad y no permitir que otros las adivinen fácilmente. Evite preguntas como "¿Cuál fue su primer trabajo?", "¿A qué escuela primaria fue?" o "¿Cuál es el apellido de soltera de su madre?". Los hackers pueden encontrar fácilmente las respuestas a estas preguntas. En su lugar, elija preguntas como "¿Dónde conoció a su pareja?" o "¿Cómo se llamaba su primera mascota?".

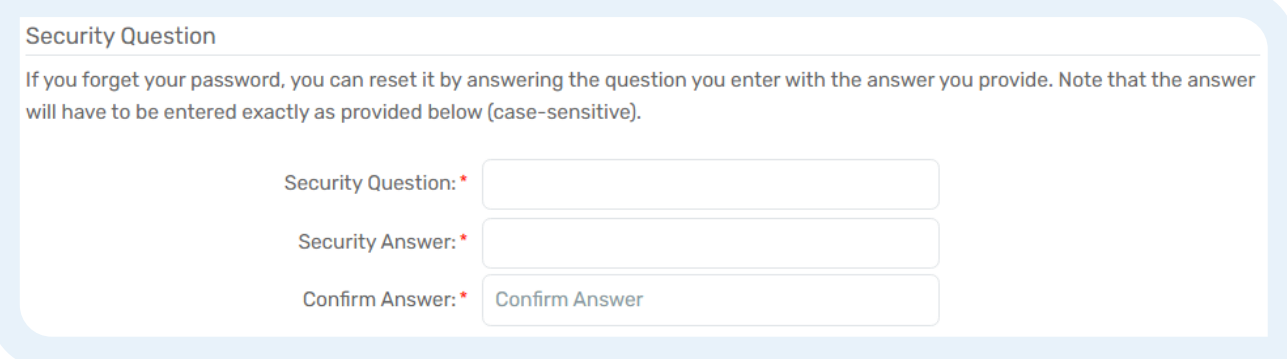

Si olvida su contraseña, puede restablecerla respondiendo su pregunta de seguridad. Tenga en cuenta que la respuesta distingue entre mayúsculas y minúsculas. Debe ponerla exactamente como la escribió.

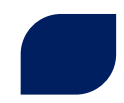

Para obtener más hojas de consejos y videos que explican cómo usar el Portal Familiar de la DSCC, visite nuestro sitio web en **[dscc.uic.edu](https://dscc.uic.edu/)**.

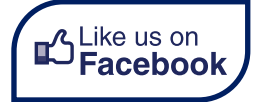